## Exercise Introduction

Before attempting the exercises in this document please ensure that you have finished the last tutorial sheet. This is rather an optional follow up, then a mandatory stand alone sheet. If you have any problems booting your compute nodes you can also create a cluster manager from a snapshot which we have preconfigured for the node n0. You can then do the steps for n1 and copy, what we have done for n0.

I also want to emphasize that the tasks on this sheet are much more open. You can/need/should also look at the docs <https://warewulf.org/docs/development/index.html> for further info when trying to do the exercises.

#### **Contents**

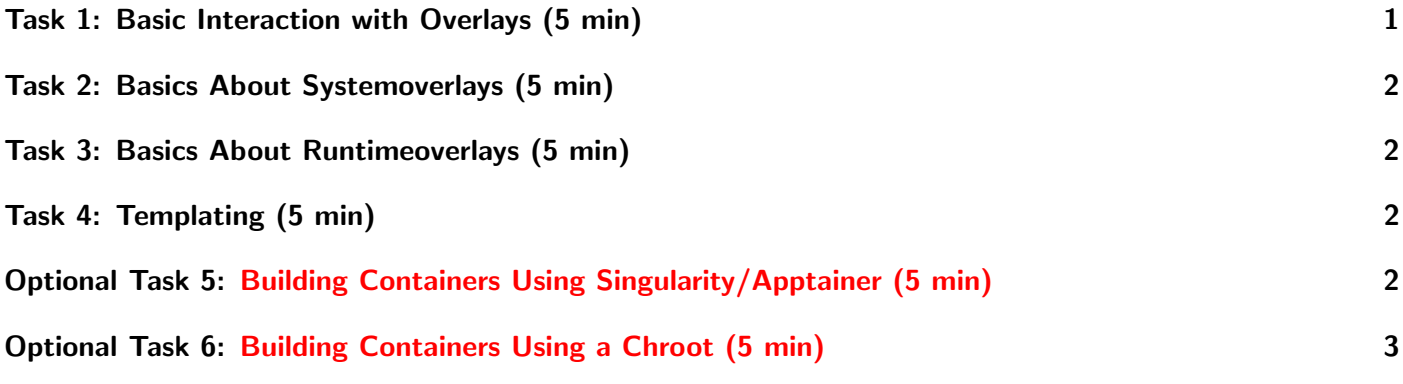

# <span id="page-0-0"></span>Task 1: Basic Interaction with Overlays (5 min)

I mentioned in the lecture, that overlays are stored /var/lib/warewulf/overlays. Have a look at this directory and compare it with the output of wwctl overlays list. What relationship do you see? Diving a little bit deeper into overlays, lets create a new one: \$ wwctl overlay create test You can check it with: \$ wwctl overlay list test -a It should show nothing. Similarly you can check that a new directory has been created in /var/lib/warewulf/overlays Next, lets create a test file, e.g. /etc/testfile. In order to do that, we first have to create the directory /etc. Now, instead of me giving you the exact command which you need to run, lets try to figure the right command out on your own. For this wwctl offers --help on all levels. This means you can start with: \$ wwctl --help and then find you way forward to: \$ wwctl overlay --help And then build your /etc directory. Once you have figured out to create /etc, control that it exists, using both wwctl and also do: \$ ls /var/lib/warewulf/overlays/test The next step is create a file in /etc. Go ahead and create /etc/testfile. If you use: \$ wwctl overlay edit test /etc/testfile

be "warned" that you will end up in vi. You can edit the file by pressing i (Now you can type the content of the file) and if you want to quit you have to press Esc and type :x and hit enter.

## <span id="page-1-0"></span>Task 2: Basics About Systemoverlays (5 min)

Before we continue with the new overlay test, which we just created, lets have a look at the node configuration again:

\$ wwctl node list -a

you will see that the default system overlay is wwinit. You can have a closer look at it in /var/lib/warewulf/overlays Just have a look around again and try to understand what is going on here. The init file is probably a good place to start. You can just:

\$ cat init and see where it takes you.

Once you are done, you can set our new overlay as the system overlay, instead of wwinit. Don't forget to build the overlays, since you are modifying files, but the iPXE expects a cpio archive. Hint: If you don't know what to do, ask yourself: Where is the system overlay configured and how do change those settings? When you have that changed, you can reboot the node, for which you changed the systemoverlay, using the Openstack interface.

What do you expect? What do you observe?

#### <span id="page-1-1"></span>Task 3: Basics About Runtimeoverlays (5 min)

Before we continue, please revert the changes you made in the last task. Have a look again at your node. What is you runtime overlay?

You can have a look at the files again. Now set the same overlay test to the runtime overlay and reboot the node again.

What do you expect?

What do you observe?

What is the difference now compared to the case before where you used it as system overlay? How would you go to make a custom overlay?

#### <span id="page-1-2"></span>Task 4: Templating (5 min)

Before you continue with this task, please revert the changes from the last task.

Write a file to /root which you can later source on the node which defines your MAC address. Hin: Hwaddr. Try to find more network settings which you can template in that file. Remember, that your template files need a .ww suffix. If you need inspiration have a look into:

\$ cat /var/lib/warewulf/overlays/generic/etc

# <span id="page-1-3"></span>Optional Task 5: Building Containers Using Singularity/Apptainer (5 min)

This is a difficult additional task which will support your understanding in the topic.

<span id="page-2-1"></span>During the first lecture I have presented three different ways to build customized images. In the first exercise sheet, we have only downloaded a prebuilt container, opened a shell within it and modified the image. That required a rebuilt of the image afterwards.

You can go to <https://github.com/hpcng/warewulf/tree/development/containers/Apptainer> and fetch a template recipe file. You can add whatever software you like. Remember you can build the container using:

```
_1 sudo yum install epel-release
```

```
2 sudo yum install singularity
```

```
3 sudo singularity build --sandbox /tmp/newroot /path/to/Singularity/recipe.def
```
4 sudo wwctl container import /tmp/newroot containername

You can now change set container of a node to your new container you just created and reboot the node.

# <span id="page-2-0"></span>Optional Task 6: Building Containers Using a Chroot (5 min)

This is a difficult additional task which will support your understanding in the topic.

The third method I presented was a simple chroot environment. You can initialize a new root directory with:

1 sudo yum install --installroot /tmp/newroot basesystem bash \ 2 chkconfig coreutils e2fsprogs ethtool filesystem findutils \ gawk grep initscripts iproute iputils net-tools nfs-utils pam \ 4 psmisc rsync sed setup shadow-utils rsyslog tzdata util-linux \ words zlib tar less gzip which util-linux openssh-clients \ openssh-server dhclient pciutils vim-minimal shadow-utils \ strace cronie crontabs cpio wget rocky-release ipmitool yum \ NetworkManager

Once you are done, you can try to modify it, either just by editing the directory, or by first doing a chroot command. Once you are done, you can:

\$ sudo wwctl container import /tmp/newroot containername

You can now change set container of a node to your new container you just created and reboot the node.